# **Quick Setup Guide - First Steps**

# **Before Starting**

When using the Swivel option, mount the Visualizer onto table top according mounting instructions first. Fold the arm down and remove the cable cover.

Establish all needed cable connections and fix the cables by fastening the cable tie (supplied cable tie can be unfastened by using the lug).

Move the arm up and the Visualizer will start automatically.

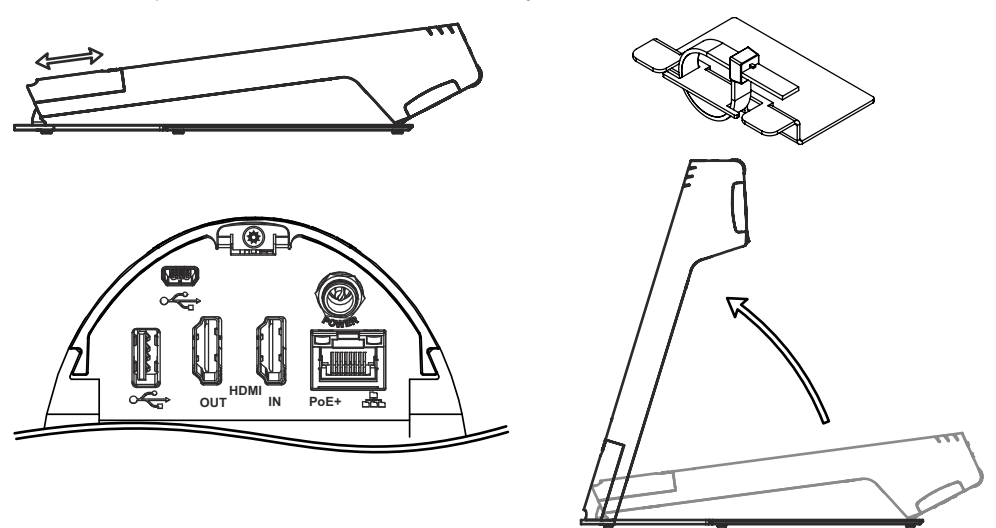

## **Power Key**

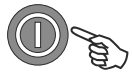

The Visualizer will be switched on and off by folding the arm up and down. Additionally, the Visualizer can be switched on and off by pressing the POWER key on the camera head quickly.

## **Basic Menu Settings**

When the Visualizer is switched on the first time, the Quick Setup Guide will be started automatically onscreen (visible on HDMI output). Use the arrow keys and the OK key to navigate through the menu.

### **Language**

Select the desired language for the on-screen menu.

#### **Ethernet Settings**

The IP-address, Subnet Mask and Gateway IP-address can be set automatically by a DHCP-server or manually.

#### **Time Settings**

The Visualizer offers the possibility to use the internal clock or an external time server (provided a time server IPaddress and Internet connection).

### **Audio Settings**

Set up audio configuration.

Further information will be found on www.wolfvision.com and on the supplied CD-ROM.

# **Quick Setup Guide - Erste Schritte**

# **Inbetriebnahme**

Bei Benutzung der Swivel-Option muss der Visualizer zuerst am Tisch, gemäß Anleitung montiert werden. Arm nach unten klappen und die Kabelabdeckung entfernen.

Alle nötigen Kabelverbindungen herstellen und die Kabel mit dem Kabelbinder fixieren (der mitgelieferte Kabelbinder ist durch Drücken der Lasche wieder lösbar).

Arm anschließend nach oben klappen und der Visualizer schaltet automatisch ein.

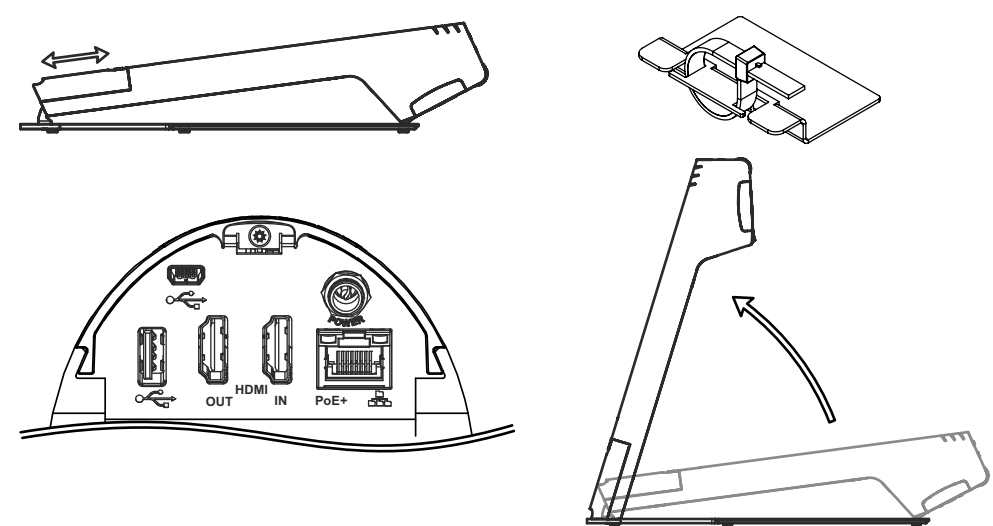

## **Power Taste**

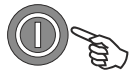

Der Visualizer kann durch hoch- und runter Klappen des Armes ein- und ausgeschaltet werden.

Zusätzlich wird der Visualizer durch kurzes Drücken der POWER Taste am Kamerakopf einund ausgeschaltet.

## **Grundlegende Menüeinstellungen**

Beim ersten Einschalten des Visualizers startet der Quick Setup Guide automatisch (On-Screen Menü am HDMI Ausgang). Navigieren Sie mit den Pfeil Tasten und der OK Taste durch das Menü.

## **Sprache (Language)**

Wählen Sie die gewünschte Sprache für das On-Screen Menü.

## **Netzwerk Einstellungen (Ethernet Settings)**

Die IP-Adresse, Subnetzmaske und die Gateway IP-Adresse kann von einen DHCP-Server automatisch bezogen oder manuell gesetzt werden.

## **Zeit Einstellung (Time Settings)**

Der Visualizer hat eine eingebaute Uhr bietet aber auch die Möglichkeit der Verwendung eines externen TimeServers (Voraussetzungen: gültige TimeServer IP-Adresse und eine Internetverbindung).

## **Audio Einstellung (Audio Settings)**

Ermöglicht die Konfiguration der Audio Ein- und Ausgänge.

Weiter Informationen finden Sie unter www.wolfvision.com und auf der beiliegenden CD-ROM.

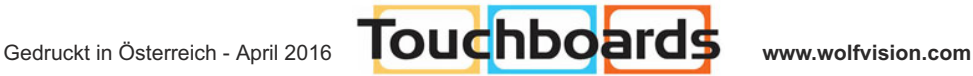

205 Westwood Ave, Long Branch, NJ 07740 Phone: 866-94 BOARDS (26273) / (732)-222-1511 Fax: (732)-222-7088 | E-mail: sales@touchboards.com